### **Analyzing the structure of ubiquitin in PyMOL**

 In the following guide, all PyMOL commands are printed in boldface. You can type these commands into either of the PyMOL command lines.

#### **Some tips**

 If you ever want to re-center the view on the protein, use **orient 1UBQ** . You can activate and deactivate molecules by clicking on them in the "names panel". You can perform almost all commands using the buttons in the names panel as well. Clicking on a residue in the sequence will select it.

#### **Getting Started**

 The default representation in PyMOL is the "lines" representation. You will see some green, red, Load the structure: **fetch 1UBQ**  and blue lines on a black background. You may not find this visually appealing.

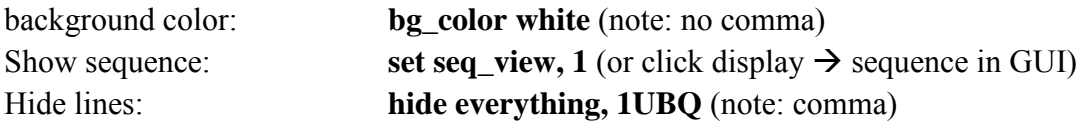

 The protein structure will disappear and you will be left with a white background. The structure is still loaded, it is just not visible. We can now show the structure in different representations. The best view to get an overall view of the structure is the so-called "cartoon" representation. Individual representations such as sticks, cartoon, surface, etc can be turned on or off with **show** and **hide**. Show cartoon: Show cartoon: **show cartoon, 1UBQ** 

 The cartoon representation is the most common representation reported in the literature. The it can get busy for proteins larger than ubiquitin. overall protein fold and secondary structures are most apparent in this representation. Nonetheless,

 Now analyze the secondary structure: which elements do you see? Which amino acid regions do they span? (hint: clicking on an amino acid in the viewer will bring up some information in the external GUI log and also highlight it in the sequence)

### **Structure and function**

The proposed mode of attachment of ubiquitin to target proteins is linkage of the ubiquitin Cterminus to either the N-terminus or lysine side chains of the target protein. Where is the ubiquitin C-terminus located in the structure? Is its location consistent with this proposal?

 Ubiquitin contains seven lysine residues. Two of these residues are known to be important in Select all lysines: linking ubiquitin chains to each other. Let's first look at all the Lys residues in ubiquitin. select lys, 1UBQ and resn lys Show lysines as sticks: **show sticks, lys** 

These commands will show all Lys residues in stick representation. By default, oxygen atoms are colored red and nitrogen atoms blue. Carbon atom coloring changes with each molecule loaded. From this view, can you determine which Lys residues are involved in linking ubiquitin chains? Why or why not?

 Hide other lysines: **hide sticks, lys**  Select Lys48+Lys63: Show Lys48+Lys63: It turns out that the most important Lys residues are Lys48 and Lys63. Select just these residues. select lys48+63, 1UBQ and (resid  $48,63$ ) and not (name  $c+o+n$ ) show sticks, lys48+63

Where in the ubiquitin structure are the two important Lys residues located?

## **The structure of diubiquitin**

 There is a reported crystal structure of Lys63-linked Diubiquitin in the PDB. Go to the PDB website and look up PDB ID 2JF5. In the experimental details section, look at the R-factors and the resolution. Would you call it a high-quality structure?

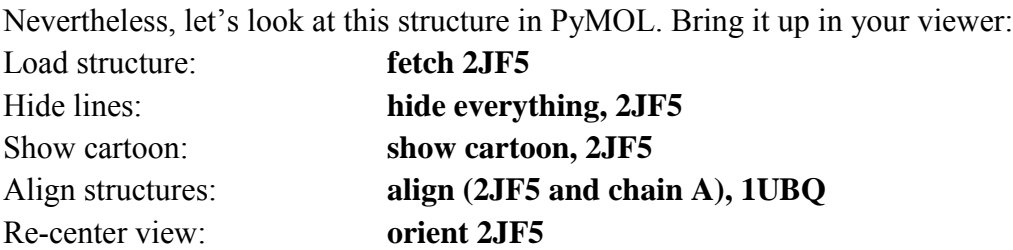

 You should now see three ubiquitin chains. Two will be right on top of each other, one will be off to the side. Let's ignore 1UBQ for now, even though it would be interesting to look at conformational changes as a result of the diubiquitin linkage. Instead, let's look at the linkage between the ubiquitin molecules of 2JF5.

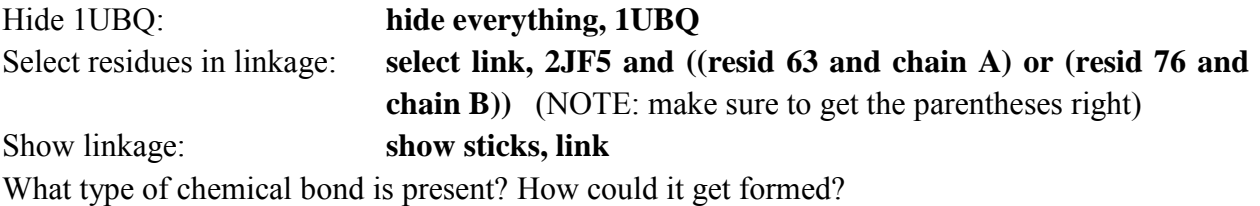

 seem to form a stable complex via protein-protein interactions. We can do that by changing to Now, let's see if the two ubiquitin molecules in di-ubiquitin share a lot of surface area, i.e. if they surface representation:

Show surface: Show surface: **show surface, 2JF5** 

Does it look like the two ubiquitin chains would interact in the absence of the covalent linkage?

Last, let's make a nice figure of diubiquitin. Let's switch back to cartoon representation.

**hide surface, 2JF5**  show cartoon, 2JF5 (if necessary) **show sticks, link** 

## **color yelloworange, 2JF5 and elem C**

 You can change the color to your favorite color and rotate the view or zoom as you wish. You can also highlight other residues as you wish (following the procedure used for the Lys residues) and color the two chains individually by adding additional modifiers, e.g.:

# **color forest, 2JF5 and elem C and chain A**

 Once you are happy with the view, you can generate a nice high resolution figure by ray-tracing: ray-trace: save as png: ray 640,480 (this will generate a figure of 640x480 pixels) save as png: **png path/diubiquitin.png** 

You can also just save the current view as a png, but ray-tracing makes for a much nicer figure.

MIT OpenCourseWare <https://ocw.mit.edu>

5.08J Biological Chemistry II Spring 2016

For information about citing these materials or our Terms of Use, visit[: https://ocw.mit.edu/terms](https://ocw.mit.edu/terms)